## **Making a Colored Template Mask**

Let's say that you'd like to create a special template that makes use of a solid color as part of the background. Here is how you do that.

First, I am going to create a 73 template and size a nice looking home scene on the top. Follow the directions from my How To tutorial, Adding an Image or Picture into the MMSSTV Template, to insert that scene. It will look like this.

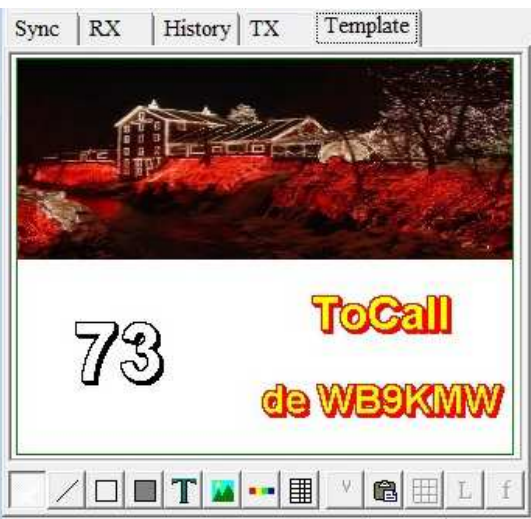

Drag & drop your partially completed template into a desired S. templates location within MMSSTV.

Now I would simply like a black background mask for the text below. While in the MMSSTV Template window, click on the Draw Filled Box tool (to the immediate left the T: Draw Text icon). With that tool selected, begin drawing a rectangle. In my case I want that black rectangle to cover the entire lower portion of my template. Here is the beginning of my work.

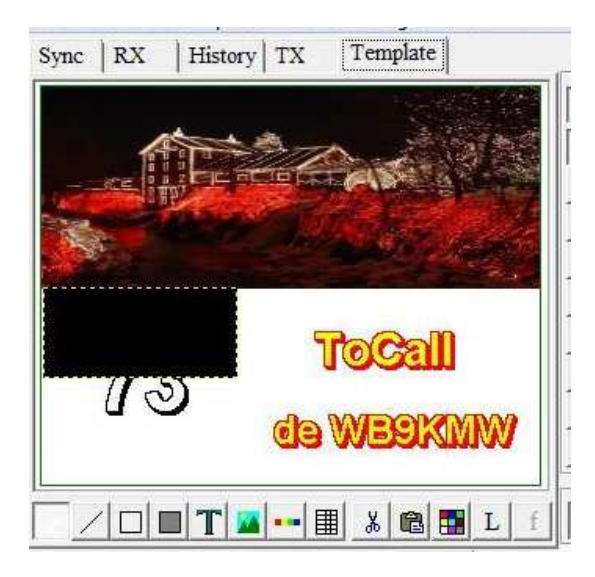

When I have finished, I can no longer see my text, so then right mouse click and select Go To Back to place this black mask behind my chosen words.

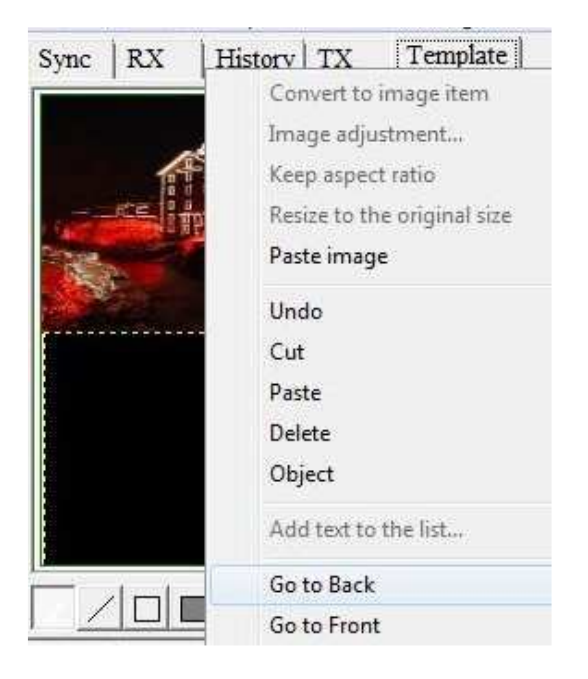

Finally, it's time to save this final template. To do so, you will need to follow the directions of my How To tutorial, Creating an SSTV Mosaic Template. Now I am done, and my finished template looks quite attractive.

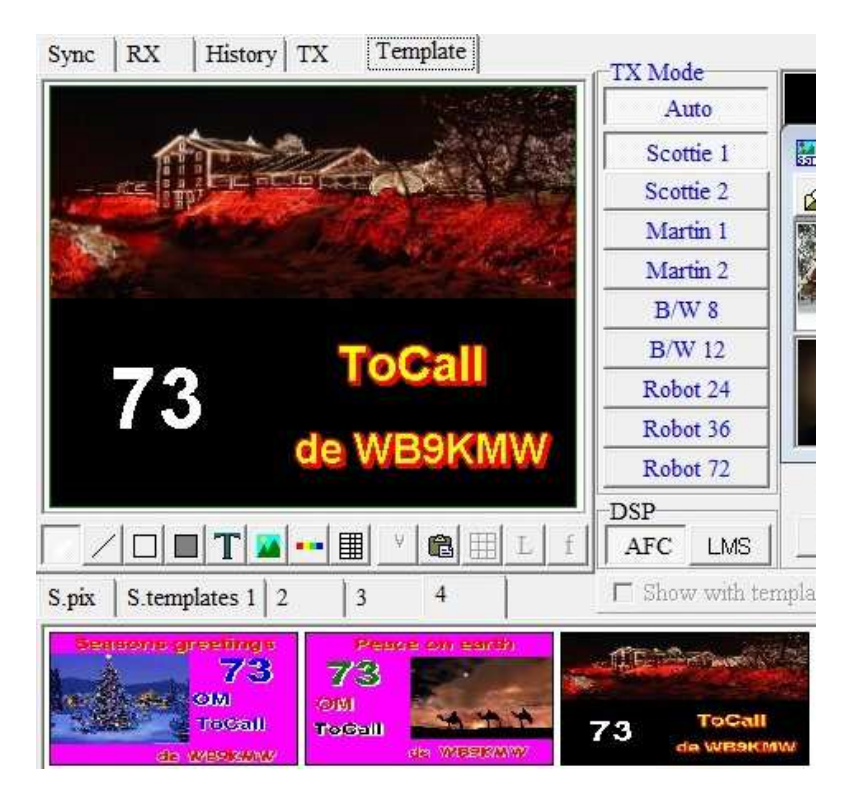